# BuyCarolina Helpful Tips

## Default Chartfield String

onnect<br>AROLINA

When you first start using BuyCarolina, the system requires you to set up your requester defaults, including your default chartfield values. You are required to enter a business unit and a departmental number, but you can also add additional chartfield defaults. You can change those defaults at any time.

**D**<br>FOPORTE

- 1. Navigate to the **Finance WorkCenter > BuyCarolina/Purchase Order > Requester Setup**
- 2. Click on the **Find an Existing Value** tab.
- 3. Enter your Onyen in the Requester field.
- 3. Click the **Search** button.
- 4. Modify your existing defaults.

**Note:** GL Business Unit and department are required. The other chartfields are optional.

5. Click the **Save** button.

#### Prices Are Only Good for 30 Days

Prices for the items you select from the vendor(s) in BuyCarolina are only good for 30 days. This means that the requisition that is created must be processed into a Purchase Order in that time. If you select items from BuyCarolina, but don't submit the requisition in a timely manner, the Purchase Requisition will automatically be cancelled after 30 days.

## How to Find Your Orders in **InfoPorte**

You can view BuyCarolina orders in InfoPorte by following the steps below:

- 1. Navigate to<infoporte.unc.edu> and log in with your Onyen.
- 2. Click the **Finance** button.

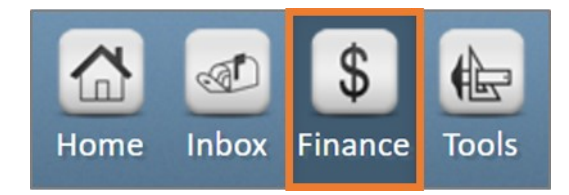

3. Click the **Transactions** tab.

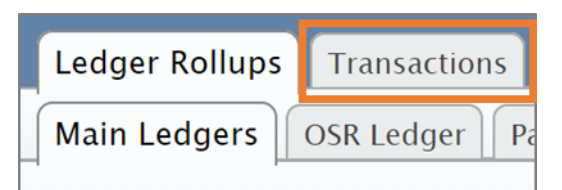

- 4. Enter the appropriate Accounting Period (AcctPrd) and chartfield values.
- 5. Click the **Search** button.

## You Can Call Any Vendor with **Questions**

If you have questions about items in BuyCarolina or your order, you can contact the vendor's sales representative directly. You can find the vendor's contact on their website. Click on the **Help**, **Customer Service**, or **Support** link.

## Canceling Orders

BuyCarolina is an electronic business-to-business system. This means that the orders are transmitted electronically every hour. If a BuyCarolina order has not already been processed by the vendor(s) and you need to cancel, you must contact the vendor directly, get the confirmation of cancellation, and then email the confirmation of the cancellation to Procurement at [eprovendors@unc.edu.](mailto:eprovendors@unc.edu) This is necessary because canceling a BuyCarolina order/purchase order through the vendor will not liquidate the encumbrance in ConnectCarolina.

#### Returning Items

If a BuyCarolina order is incorrect but has already been processed by the vendor, you will need to contact the vendor to request a Return Merchandise Authorization (RMA).

**Note:** You will need to provide the vendor with a purchase order number; vendors do not know anything about purchase requisitions. The vendor will then process an electronic Credit Memo for the returned items.

**Exception:** Staples does not use RMAs. Staples can process returns two ways:

- Log into BuyCarolina within ConnectCarolina. Punch out to Staples by clicking on their store icon/tile. Click on **My Account** and then **Online Returns**.
- Call Staples with the Purchase Order number.

#### Seeing Your PO Number

To see your Purchase Order number:

- 1. Navigate to **Finance WorkCenter > BuyCarolina/Purchase Order > Manage Requisitions**.
- 2. Enter the appropriate search criteria to find your order and click the **Search** button.

3. Click the **Expand** button by the order.

1000303589 1000303589 **UNCCH 11/03** 

4. Click on the **Purchase Orders** icon to view the Purchase Order number.

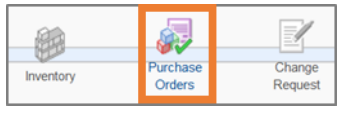

**Note:** The Purchase Orders icon will only be lit up if a Purchase Order has been created.

# Reviewing BuyCarolina Orders, Related POs, Receiving Status, and Supplier Payment Information

The Manage Requisition screen allows you to see the life cycle of all your purchases from BuyCarolina. Follow the steps below to check information about your order:

- 1. Navigate to **Finance WorkCenter > BuyCarolina/Purchase Order > Manage Requisitions**.
- 2. Enter the appropriate search criteria to find your order and click the **Search** button.
- 3. Click the **Expand** button by your order.

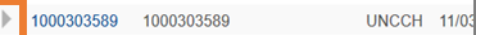

4. Click any highlighted item to review the relevant information.

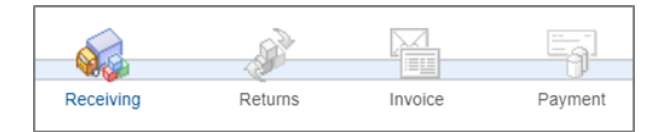

**Note:** If an item isn't highlighted, there are no items to see. In the example above, you may have processed some Receipts for this order, so the delivery truck icon is lit up. However, there are no invoices or scheduled payments in the system.